## **Argyll and Bute Participatory Budgeting:**

## **Supporting Communities Fund**

If you would like to take part in the online community vote visit: [www.abpb.argyll-bute.gov.uk](http://www.abpb.argyll-bute.gov.uk/)

You will see a welcome box. Click Continue

This will take you to the opening page which shows a map of Argyll and Bute. Argyll and Bute Council is split into four areas for administrative purposes. You can only vote in the area in which you live. If you are unsure which council area you live in, you can contact us on 01369 708669. Click on the area you live in.

If you are accessing the voting site using a mobile or tablet, you won't see the map. Instead, you will see four tabs – one for each of the areas. If you are unsure which council area you live in, you can contact us on 01369 708669. Mobile and tablet users should click on the relevant tab.

At the top you will see a box that says "Vote ideas for (the administrative area)".

There are separate votes for each area so

the text will change according to which of the four areas you live in. In this example, we have used Oban, Lorn and the Isles. The box also tells you how much funding is available in the area. The amounts vary across the different areas. This is because the grants budget for this year is £24,500. However, any funding returned last year from groups will remain in the area and is added to this year's budget.

You can vote for as many projects as you like up to the maximum amount of funding available.

When you select your first project, it will appear in the grey box. The "amount left" will then adjust to show how much funding can still be allocated to projects. You can go on to select other projects until you have allocated all or most of the funding, or until there are no more projects that you wish to support.

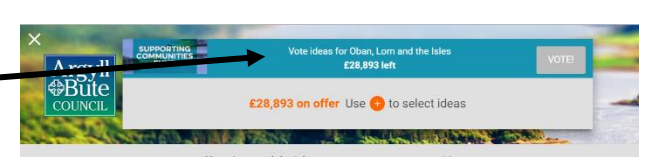

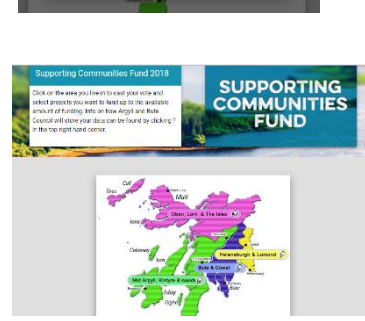

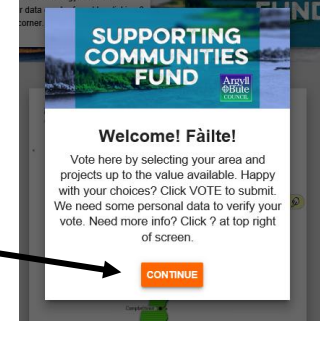

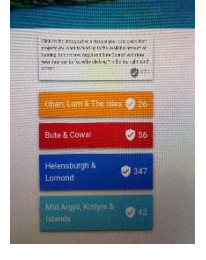

To find out more information about any of the projects, click on the  $\equiv$ button in the top right hand corner of the project box to access a dropdown menu.

- 1. Item image this is the main picture that is displayed on the voting site.
- 2. Item description this is a short description of the project.
- 3. Item location this brings up a map to show you where a project will take place.
- 4. Original Idea this will link you back to the Ideas Site where you can read more about what the project aims to do.

You can still post comments or ask questions on the ideas page if you want to know more about a project. Click [here.](https://argyll-bute.yrpri.org/community/563)

- 1. To vote for a project, click on the  $\bullet$  button a picture of the project will then appear in the grey bar at the top of the page. The amount left will be reduced to let you know how much money you still have left to spend if you fund that project. The **+ button will turn to a minus.**
- 2. If you change your mind about a project, click on the **-** and it will be removed from your selection (the amount of funding remaining for you to allocate will automatically be adjusted again).
- 3. As you select projects you may notice that some of the **+** options turn grey.  $\rightarrow$ This means that you don't have enough money left to fund that project, so you can't select it. However, if you decide that

it is more important to you than one of the projects you have already selected, you can follow the instructions at 2 (above) to remove one or more of the projects you had previously picked, until there is enough money available.

4. Once you have selected all the projects you wish to fund, click the "Vote button" at the top right hand corner of the page:  $\cdot$ 

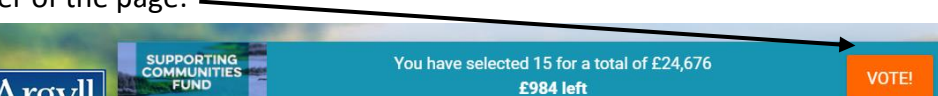

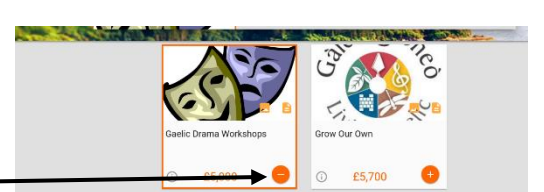

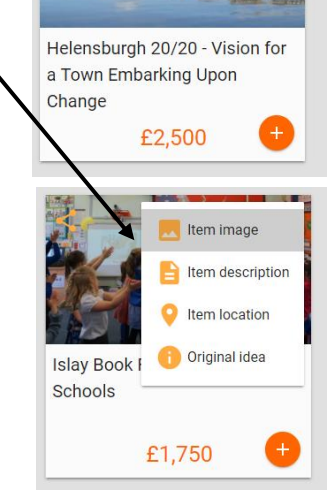

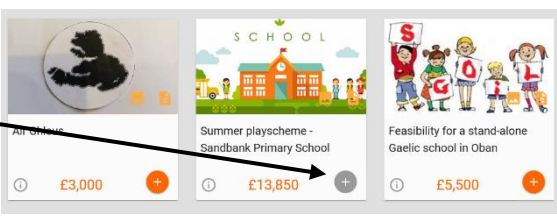

5. When you click "Vote" the following pop-up box will appear. You will need to provide your name, date of birth and post code so we can authenticate you as someone who is eligible to vote. You will also need to confirm that you are aged 16 or over. You do not have to provide an e-mail address but if you do, we will email the results to you when the successful projects are announced

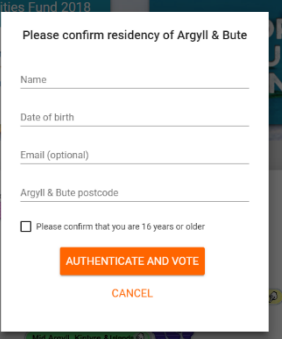

- 6. When you click "Authenticate and Vote", you will be redirected to a page where you can tell us what you think about the project. If you change your mind, you can go back in and vote again before voting ends on 30<sup>th</sup> April. If you do that, it is only your selection on the last time that you log in and vote that will be counted.
- 7. The electronic voting system has security and validation systems built in to it votes are validated after submission.
- 8. All votes are encrypted and stored until voting ends on 30<sup>th</sup> April. Argyll and Bute Council cannot access the votes until the "counting ceremony" which will be held after the 30<sup>th</sup> April. At the count, 2 sealed encryption key codes are required to be entered before the information can be accessed and an audit report run.

If you have any queries or require assistance using the site, you can email us at: [communitydevelopment@argyll-bute.gov.uk](mailto:communitydevelopment@argyll-bute.gov.uk)